# GraphPad Prism9 ユーザーズガイド

第 7 章 GraphPadPrism での作業の開始

7.1 Prism のクイックツアー 7.2 基本的な概念 7.3 「ようこそ」/ [Welcome] ダイアログ 7.4 グラフポートフォリオ 7.5 「サンプルデータ」/ [Tutorial Data] 7.6 Prism プロジェクトの 5 つのセクション 7.7 プロジェクトヘの新規シートの追加 7.8 Prism を使用する時のヒント

GraphPad Prism9 ユーザーズガイド 第 7 章を抜粋したものです .

#### $\overline{7}$ GraphPad Prismでの作業の開始

Prism は、誰でもすぐ簡単に使用できるように設計さ れています。でも、ここに挙げているヒントやデータ 分析例の解説を参考にすると、さらに速く習得するこ とができます。

#### Prism のクイック ツアー  $7.1$

この5分間のチュートリアルでは、Prismの構成について簡単に説明します。

1. Prismを立ち上げると、「ようこそ(ファイル..新規)」「Welcome (File..New)]ダイアログが表 示されます。7種類のデータテーブルを表す7つの項目があります。「カラムプロット」 「Column1 タブをクリックします。続いて、サンプルデータの使用を選択し、対応のないt検定 のサンプルデータを選択します。

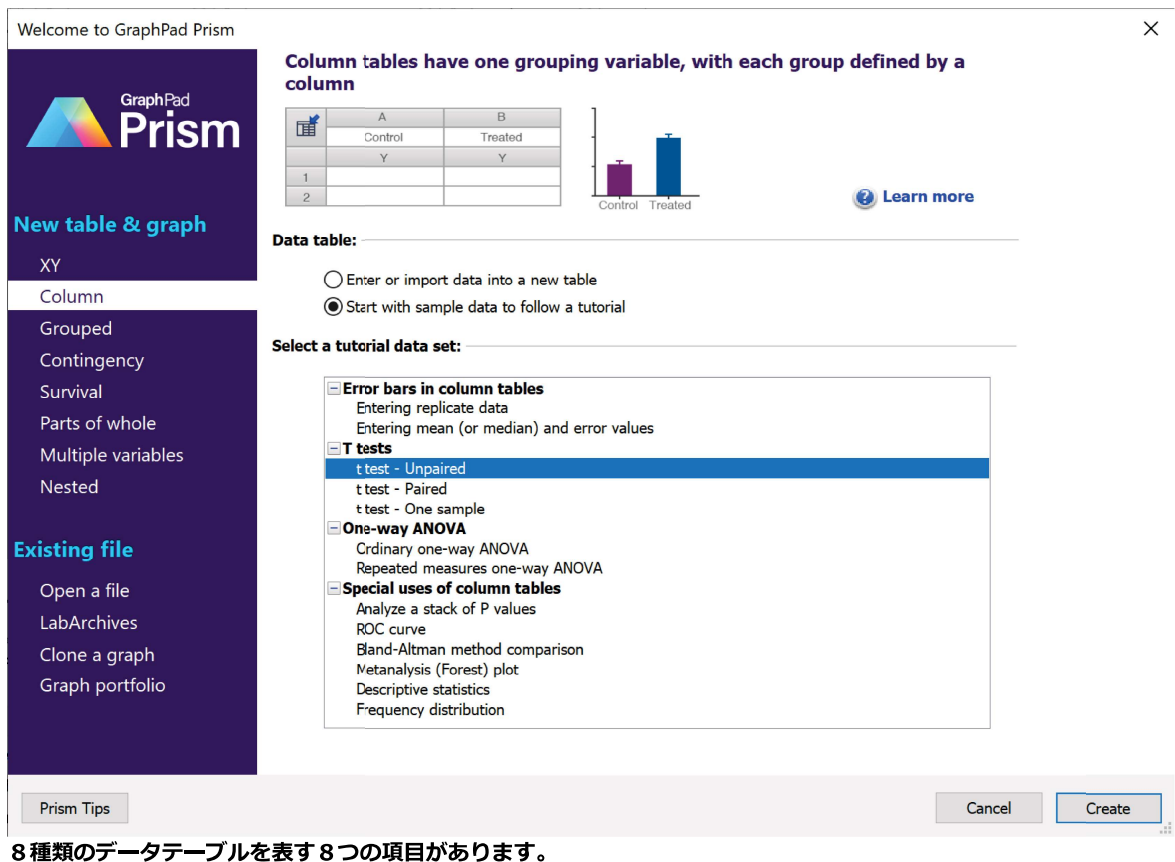

注意:

- Prism を効果的に使用できるようにするには、 8種類のデータ テーブル 『& の選択方法を学習す る必要があります。
- サンプル データを選択することと、データの入力またはインポート用に空のテーブルを作成する ことの違いに注意してください。
- 対応のない t 検定用のサンプル データを選択した時点では、データがテーブルに入力されるのみ です。次のステップで分析を選択します。
- 2. サンプルデータで表示される黄色のフローティングメモには、データの形式についての簡単な 説明があり、またヘルプの更に詳細な説明のリンクもあります。注意してください。

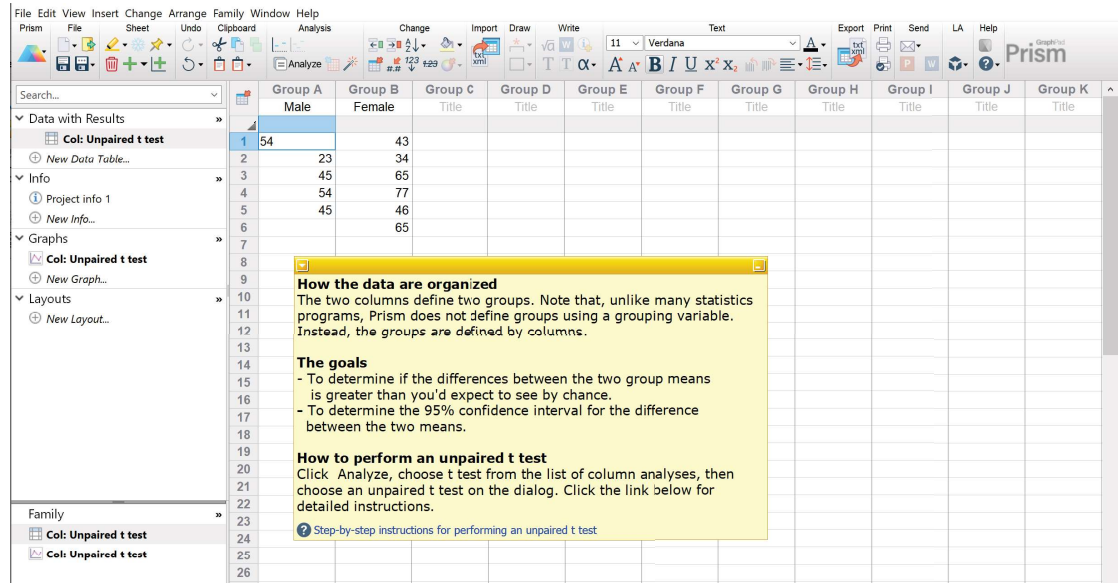

3. データテーブルで「分析」[Analyze] をクリックし、t検定分析を選択するか、「分析」 [Analyze] ボタンの上にある t 検定用のショートカット ボタンをクリックします。

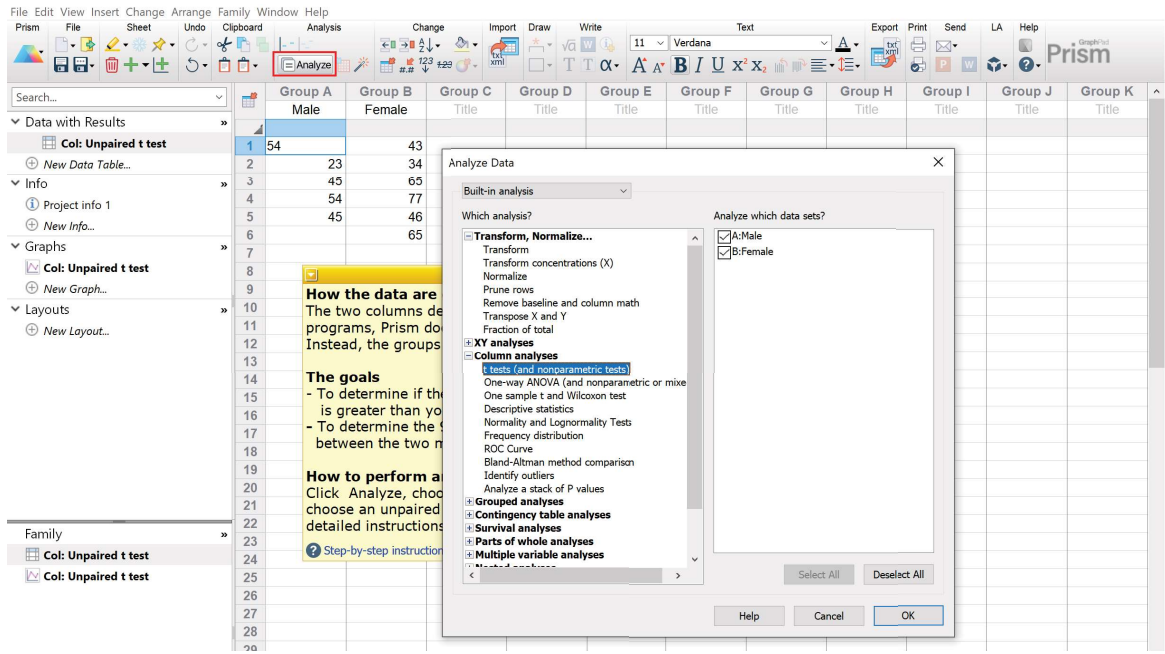

4. t検定用のダイアログの最初のタブで、実験のデザインに対応関係がないことと、ガウス分布を 仮定し、対応のないt検定を実施することを確認します。ここでは、2番目と3番目ののタブで すべてのデフォルトを受け入れます。 各選択オプションに関する説明 を参照するには、「ヘル プ」[Learn] ボタンをクリックします。

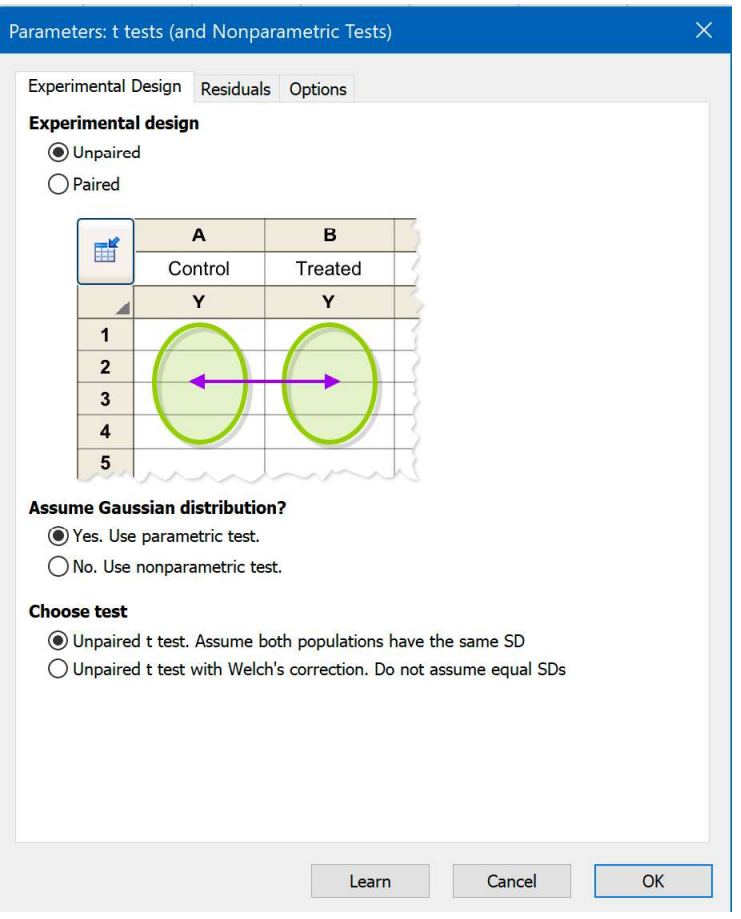

5. 結果を確認します。 結果の解釈 には、分析チェックリスト ボタンが役立ちます。対応のある検 定、あるいはノンパラメトリック検定に変更するには、「分析パラメータ」[Analysis Parameters]ダイアログを開くために、左上端で「結果」[Results]ボタンをクリックします。

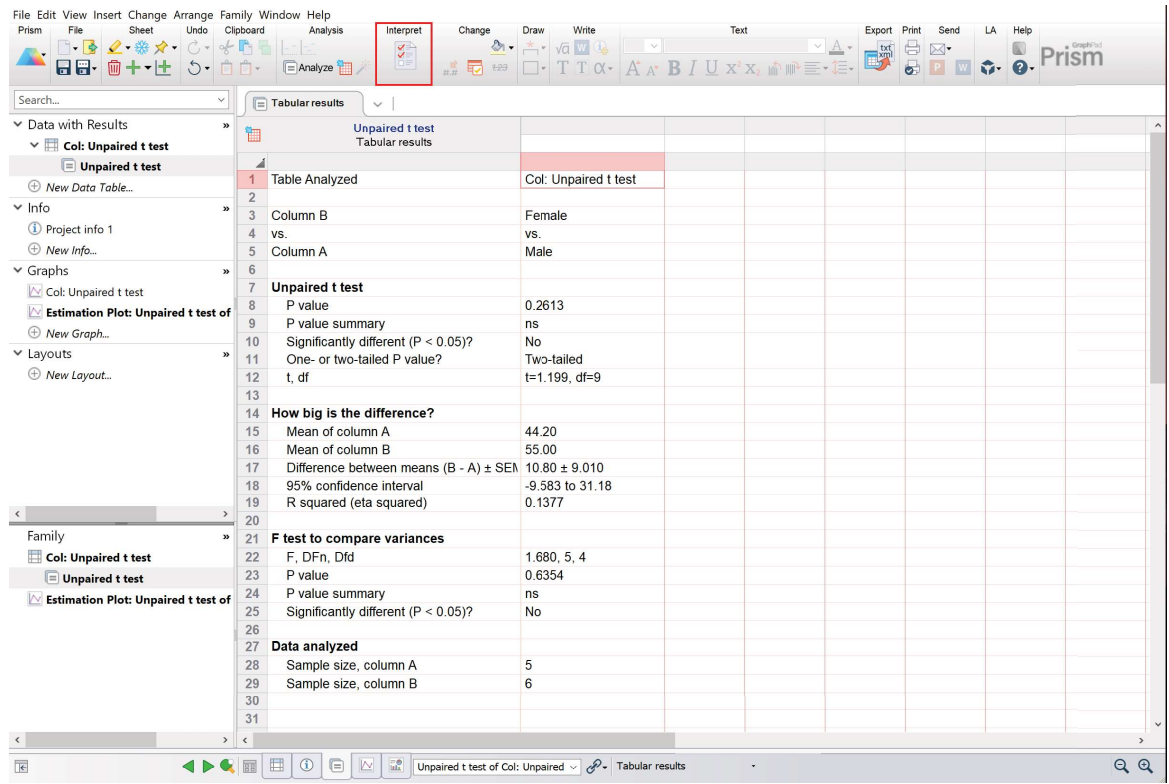

6. 左側のナビゲーターで、グラフ セクションの Unpaired t test data をクリックします。「グラ フ形式の変更」[Change Graph Type] ダイアログが表示されます。グラフ タイプを選択し、 表示を確認します。散布図の選択、平均値の直線プロットをお勧めします。

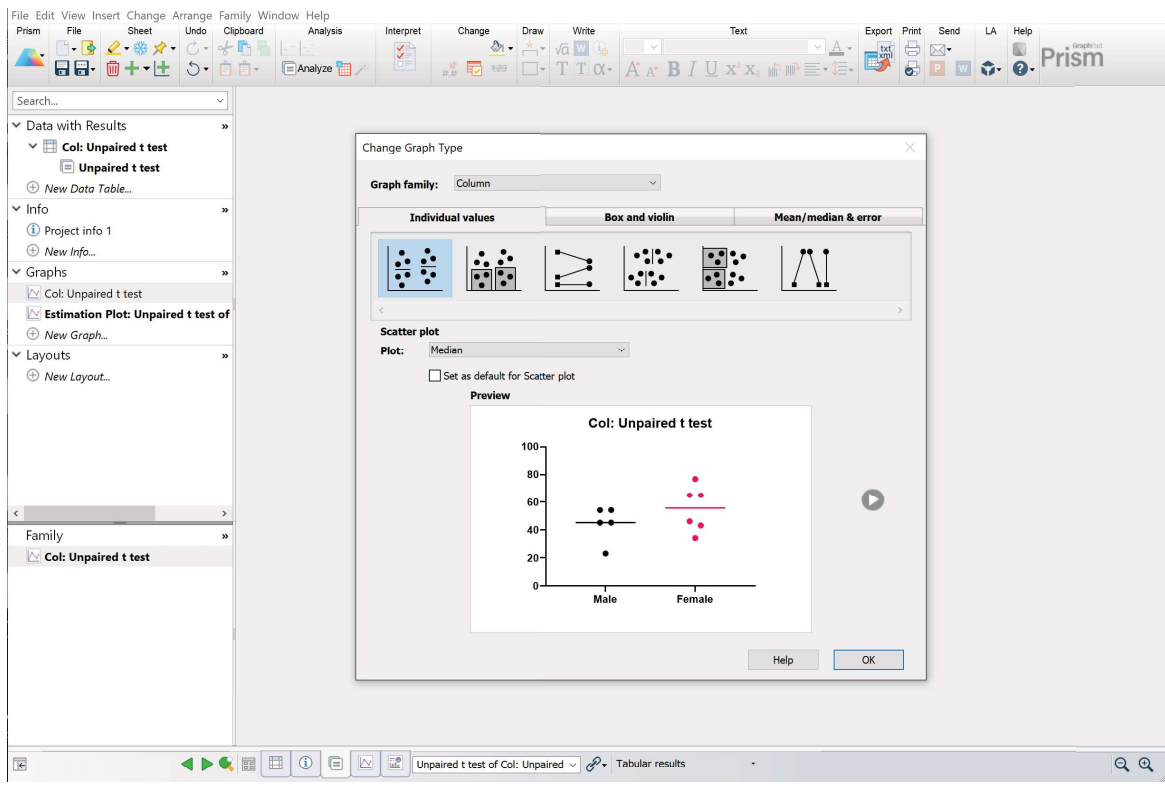

7. グラフ上に自動的にt検定の結果を追加するには、ツールバーの図形セクションで、"[ペアご <u>との比較I [Pairwise Comparisons]</u> [ssi Th ボタンをクリックします。グラフでの表示を変更す るには、もう一度このボタンをクリックします。

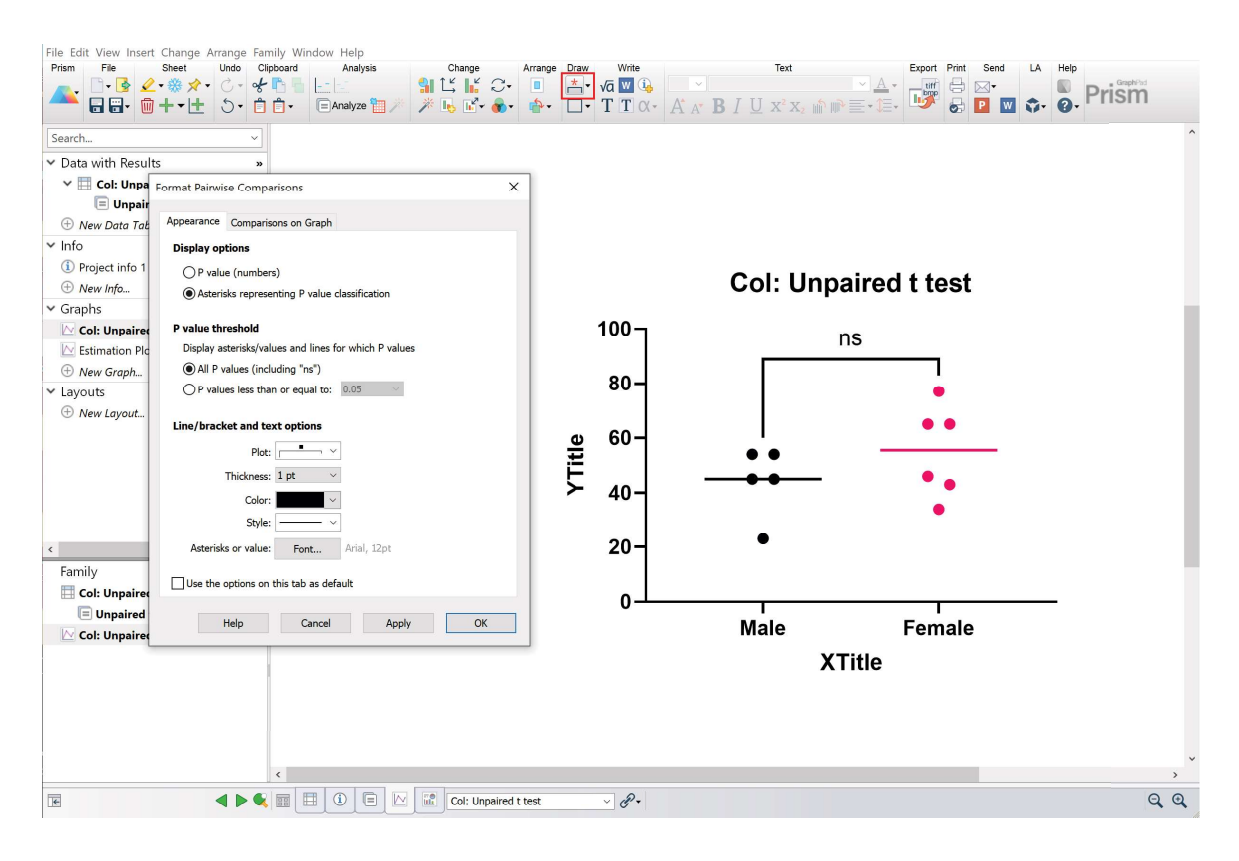

8. 左側のナビゲーターのグラフのセクションで、"推定プロット: 対応のないt検定/Estimation Plot: Unpaired t test -- Col: Unpaired t test" をクリックします。 推定プロット は、生デー タと分析の要約を見るための別の手段を提供しますが、P 値の代わりに効果の推定値と95%信 頼区間が使用されます。

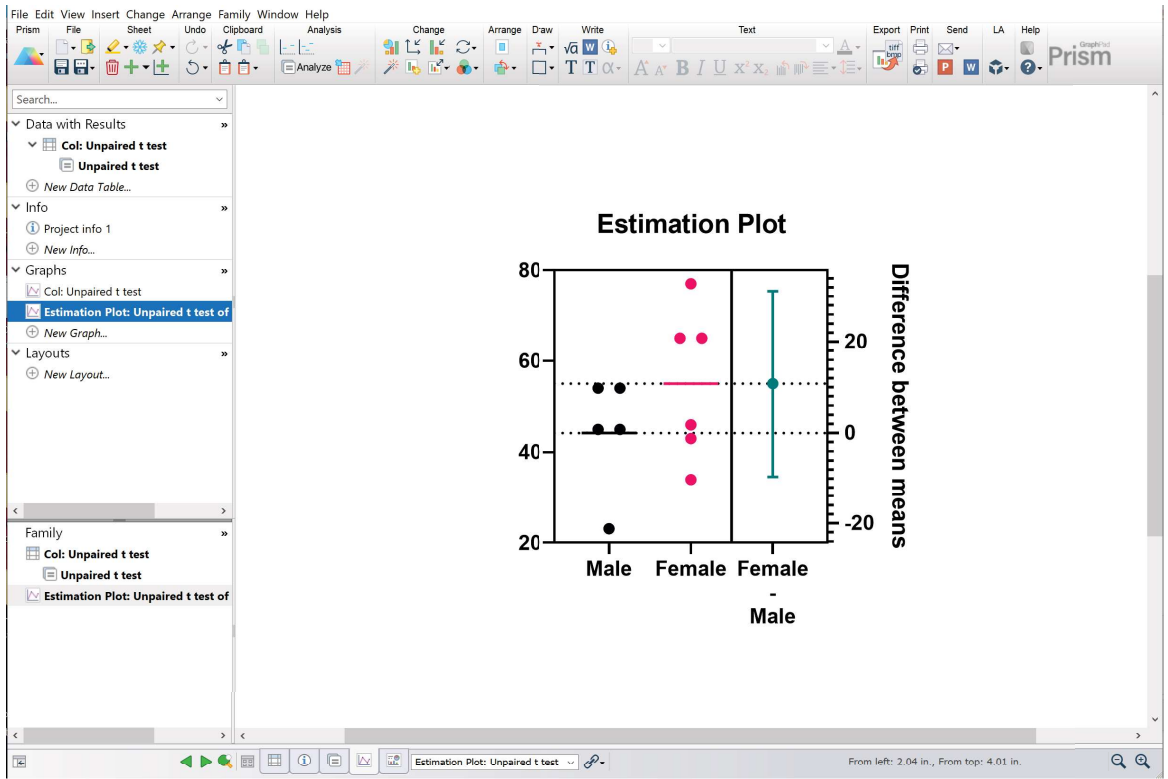

#### $7.2$ 基本的な概念

Prismを効果的に使用するには、下記の基本的な概念について理解する必要があります。

# Prism データ テーブルは構成されている。適切なデータ テーブル タイプを選択することが重要で ある。

Excel などの大半の統計プログラムと異なり、Prism のデータ テーブルは構造またはフォーマット によって編成されています。このため、Prism を効果的に使用するには、8種類のデータテーブル の違い「叫の違いを理解する必要があります。作成するグラフのタイプに基づいてテーブル形式を 選択しないようにしてください。その方法ではうまく行かないこともあります。データの構成およ び実施する分析に基づいてテーブルを選択してください。

## 1つのPrism プロジェクトには多くのデータ テーブルおよびグラフを含めることができる

1 つの Prism プロジェクト (または Prism ファイル) は 1 つのグラフまたはデータ テーブルに制限 されず、データ テーブル、グラフ、結果およびページ レイアウトを500迄、含めることができま す。

## 生データからエラー バーを自動的にプロットできる

Prism の特長の 1 つは、繰り返しデータおよびエラー バーの処理機能です。XY およびグループテ ーブルの場合、繰り返しデータはサブカラムに横に並べて表示されます。カラム テーブルの場合、

繰り返しデータは各カラムに積み重ねて表示されます。繰り返しデータ値を入力する場合、個別の 繰り返しデータ値またはエラー バーをプロットできます。入力した繰り返しデータから自動的にエ ラーバーをプロットできます。計算を指定する必要はありません。

#### データを編集または置換すると、分析およびグラフが自動更新される

Prism では、データ テーブル、情報シート、結果テーブル、グラフおよびレイアウト間の論理的リ ンクが記憶されます。データを編集または置換すると、リンク付けられている分析の再計算、およ びリンク付けされているグラフの再描画が自動的に行われます。

#### 分析をチェーン化できる

結果テーブルをさらに分析することができます。罫線が緑色の結果テーブルを開いた状態で「分 析」「Analyze1アイコンをクリックします。これにより、たとえば、まずデータを変換し、その 後、結果に曲線 (非線形回帰) をフィットする、という操作が可能です。

#### 分析結果は、多重分析タブで表示できます

結果ページの上部にある分析タブを使用すると、色々な結果を確認できます。

#### 1 つのテーブル ≠ 1 つのグラフ

デフォルトでは、作成するデータ テーブルごとに 1 つのグラフが作成されますが、これに制限さ れません。複数のグラフにテーブルをプロットできます。また、1つのグラフに複数のデータテー ブルからのデータをプロットすることもできます。

#### 作業を再利用する

1つのデータ テーブルを分析し、グラフを作成した後は、ファミリのコピー「ゐまたはグラフの 複製「68】によって、新しいデータで簡単に作業を繰り返すことができます。

#### $7<sub>3</sub>$ 「ようこそ (ファイル..新規)」 [Welcome (File..New) ダイアログ

Prism を起動する、または 「ファイル」[File]-「新規」[New] を使用して新しいプロジェクトを 開始すると、「ようこそ」「Welcome]ダイアログが表示されます。

#### テーブルおよびグラフの新規作成

ほとんどの場合、特にPrismを新たに使用する場合は、8つの選択肢のいずれかを使用して新しい データテーブル「幽とグラフを作成します。これらのタブ各々で、新しい空のデータテーブルから 始めるか、説明の付いたサンプルデータから始めるか選択をします。

#### 既存のファイル

#### ファイルを開く

フォルダーまたはファイルを開くには、これらをクリックします。または、「デスクトップと別の フォルダ」をクリックし、すべてのファイルをブラウズします。

Prism を使用していくうちに、「保存されなかったファイル」の下にファイルが表示されるように なることがあります。保存されていないファイルを開くことが可能でしょうか? Prism を終了する 際 (他のプログラムと同様)、開いていたファイルへの変更内容を保存するかどうか確認のメッセー ジが表示されます。「いいえ」 をクリックした場合でも、そのファイルは特別な場所に4日間保 存され、未保存ファイルのリストに表示されます。

#### **LabArchives**

LabArchives は、研究者による自身の研究データの保存、整理および公開を可能にする、革新的な Web ベースの製品です。LabArchives は、ELN" (Electronic Laboratory Notebook) よりもはる かに強力で、あらゆる研究内容を保存およびカタログ化し、簡単に読み込みや公開ができます。 Prism から LabArchives にファイルを保存することができます。また、 www.labarchives.com にアクセスすることなく、「ようこそ」「Welcome1ダイアログから LabArchives に保存されてい る Prism ファイルを開くことができます。

#### グラフの複製

グラフの複製により、データ テーブルおよびリンク付けられた分析とともにグラフのコピーを作成 できます。グラフを複製する際、データを削除することができます。データを追加して完了しま す。「ようこそ」「Welcome1ダイアログから、現在開いているファイル (プロジェクト)、最近使 用したファイル (プロジェクト)、または例として保存したプロジェクトを複製できます。

#### ポートフォリオ

ポートフォリオ「11れには、簡単なものや複雑なものの完成されたグラフのたくさんのPrismファイル が入っています。これらのポートフォリオ グラフを参照して、Prism の基本および一部の高度な機 能について学習できます。Prism の基本を習得済みのユーザーの場合、初心者ユーザー以上にこれ らのポートフォリオ ファイルの便利さを実感していただけることでしょう。

#### $7.4$ グラフポートフォリオ

たくさんの完成されたグラフをブラウズするには、「ようこそ (ファイル..新規)」「Welcome (File..New)]ダイアログから、「グラフポートフォリオ」[Graph Portfolio] メニューをクリック します。これらのグラフを開き、それぞれどうやって作成されたか確認できます。ほとんどのもの には、フローティングメモの説明が付いています。

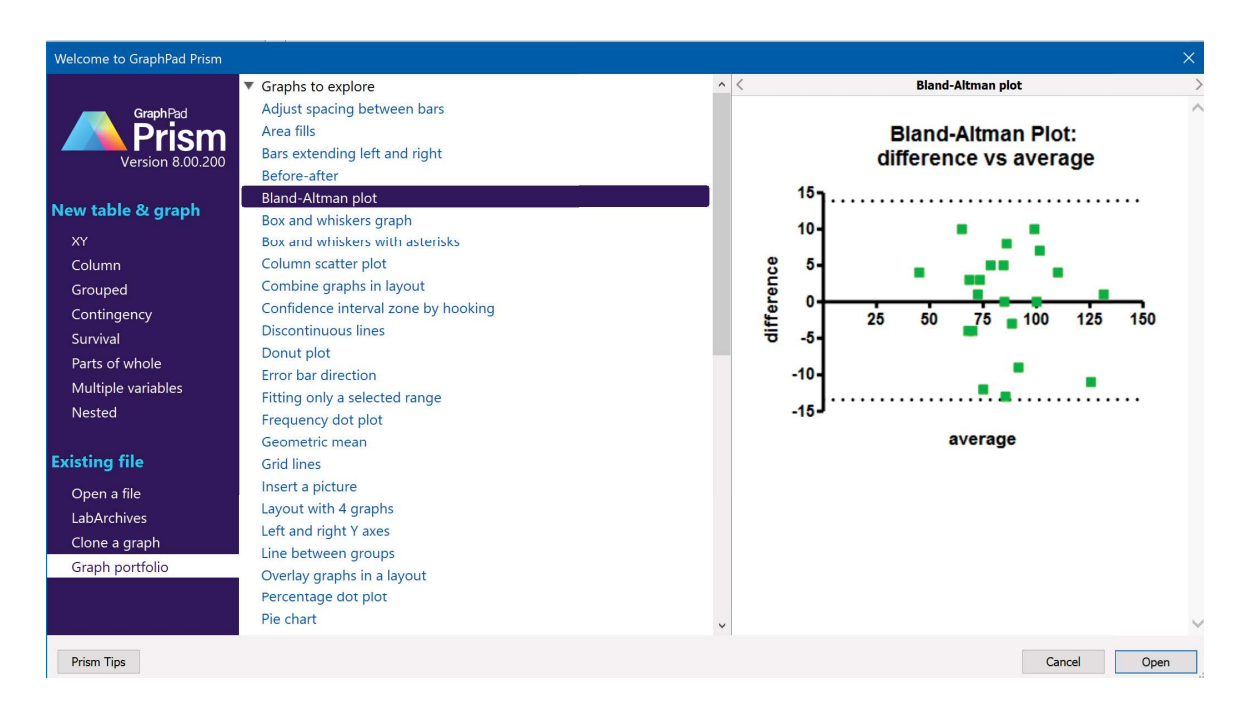

#### 7.5 「サンプルデータ」[Tutorial Data]

「ようこそ (ファイル..新規)」 [Welcome (File..New)]ダイアログから新しいデータテーブルを作 成することを選択するとき、空のテーブル、またはチュートリアルデータから始めることができま す。サンプルデータは説明のためのもので、Prismの使用方法を学ぶための優れた方法です。

これらのサンプルデータセットは、Prismの習得に使用するだけのものです。Prismでt検定の方法 を学びたい場合、t検定サンプル データセットを選択します。t検定でデータを分析したい場合 は、選択しません。

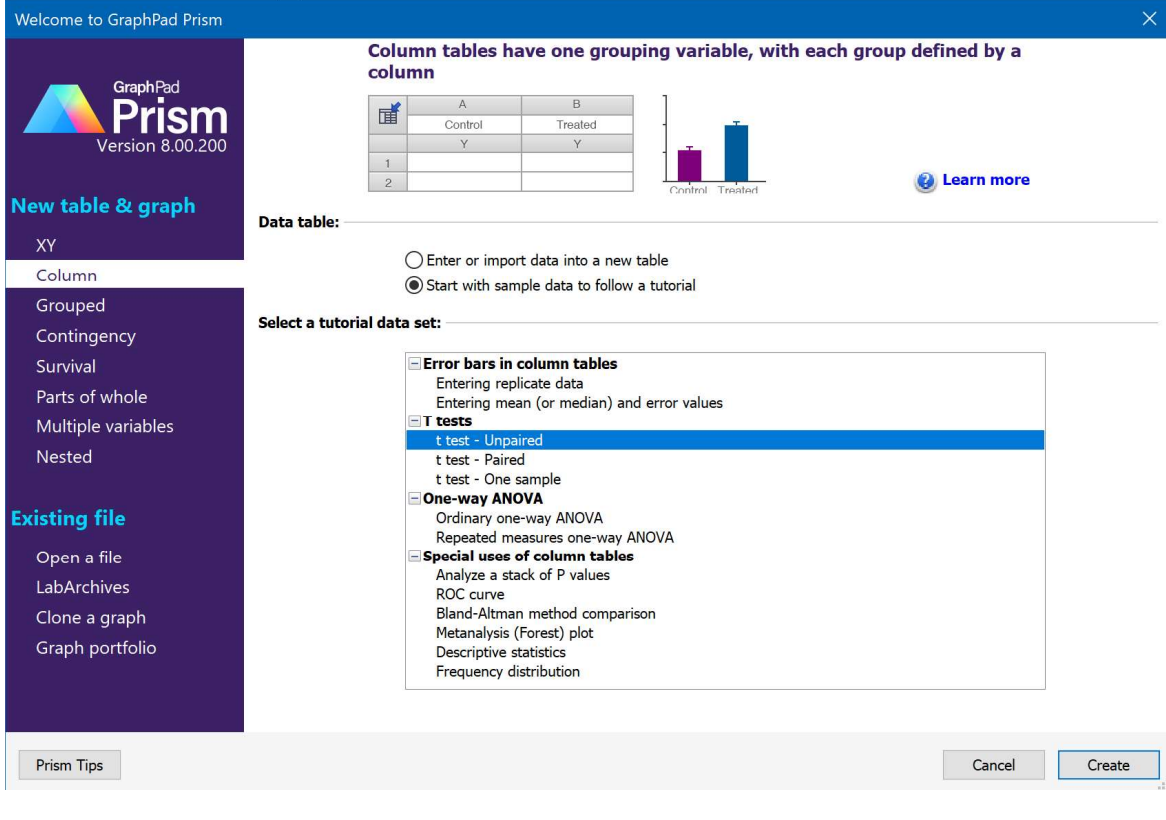

#### $7.6$ Prism プロジェクトの 5 つのセクション

Prism プロジェクトには、1 つのグラフまたはデータ テーブル以外にも多くのものが含まれま す。Prism プロジェクト (ファイル) は 5 つのセクションで構成されます。それぞれ、500ページ (シート)迄、含めることができます。

# □ 「データテーブル」[Data Tables]

分析またはグラフのデータが入力され、構成されます。詳細を参照。

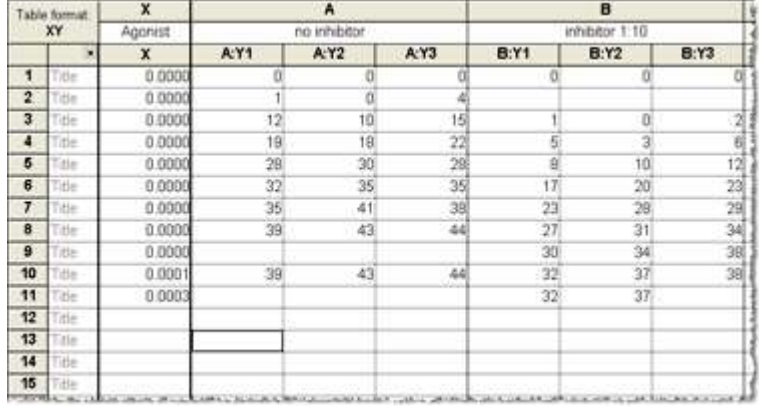

□「情報」[Info]テーブル

#### 実験の詳細、または分析で使用する定数の記録が保持されます。詳細を参照。

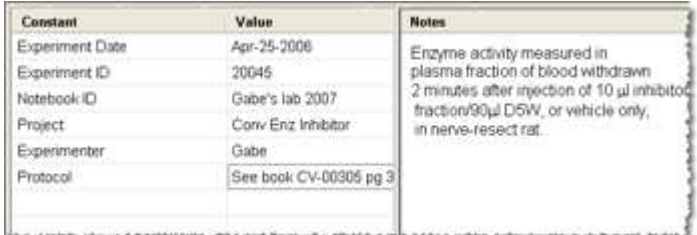

日「結果」「Results]

分析の結果が表示されます。ここから結果の一部をコピーし、グラフに貼り付けることが できます。 詳細を参照。

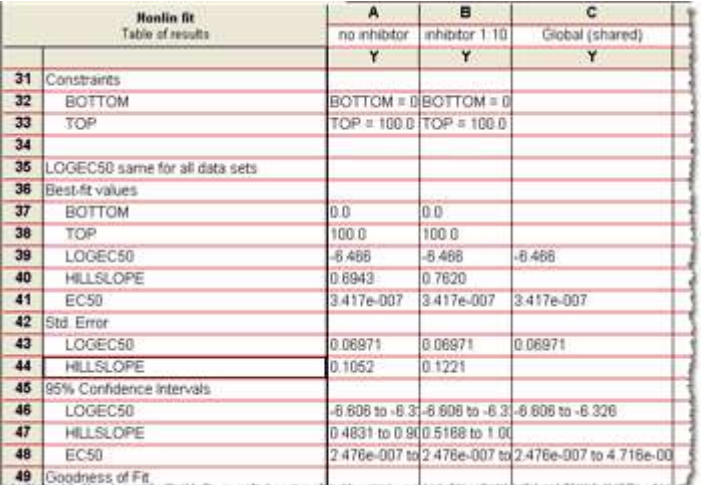

**■「グラフ」[Graphs]** 

データ テーブルにデータを入力すると、グラフが自動作成されます。グラフは、いずれ の部分もカスタマイズできます。計細を参照。「359

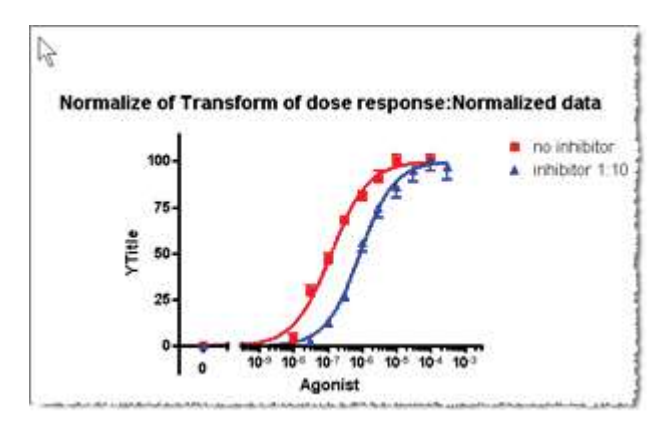

□ 「レイアウト」[Layouts]

出力や公開用に、レイアウトに複数のグラフや他のシートを組み合わせることができま す。レイアウトを PowerPoint や Word に直接送信することもできます。詳細を参照。

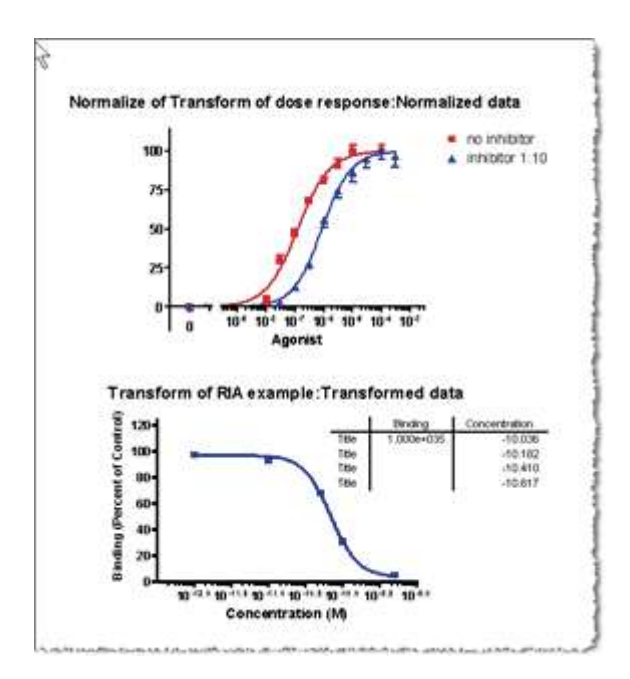

#### $7.7$ プロジェクトへの新規シートの追加

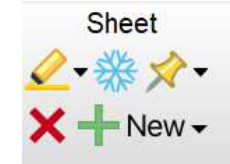

「シート」「Sheet] ツールバーの 「新規」「New] ボタンをクリックし、作成するシートのタイプ を選択します。最初のオプションが最も頻繁に使用されます。これにより、新しい空の データ テ ーブルとそれにリンクしたグラフ2mm がプロジェクトに追加されます。「新しいデータテーブル (グラフ無し)」[New Data Table (No Automatic Graph)]、新規の情報シート「T2」、既存のデー タからの新規のグラフ「30 あるいは新規のレイアウト「50 を追加することも可能です。このメ ニューを使用して新しい分析を追加することもできますが、 データ テーブルまたはグラフを表示 し、「分析」「Analyze] ボタンをクリックする方が簡単です 274)。

ナビゲーターでリンクにより、新しいテーブル、分析、グラフ、またはレイアウトも加えることが できます。

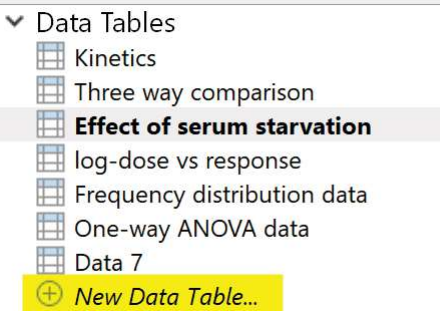

同様に、シートのファミリーの複製「図や グラフを複製「図することでプロジェクトを増すことも できます。

#### 7.8 Prism を使用する時のヒント

# 初心者ユーザー向けのヒント

# □ Prism を初めて使用する...

Prism を初めて使用する場合、まず、基本的な概念について説明している 1ページのリス トロウを参照してください。

# ■ 8つのデータ テーブル タイプの違いに注意する

新しいデータテーブルを作成するときは、 XY[188], 「カラムプロット」「Column][191], 「グ ループプロット」「Grouped][1931, 「分割表分析」「Contingency][1951, 「生存分析」 [Surviva]<sup>[198</sup>], 「円プロット」「Parts of Whole]<sup>[198</sup>], 「多変量」「Multiple Variables]<sup>[199</sup>]及 び「ネストデータ」[Nested]から選択します。これらのテーブルの使用方法を理解すること で、Prism をより簡単で効果的に使用できるようになります。

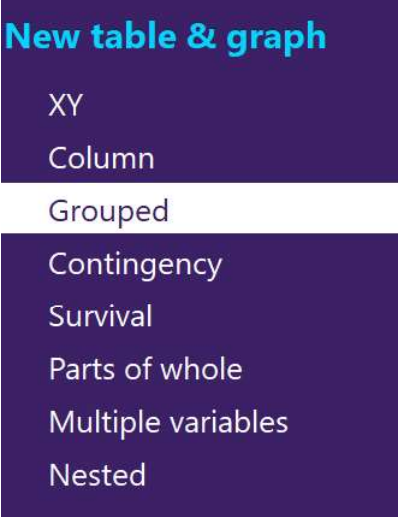

#### ■ さまざまな棒グラフの作成方法について学ぶ

さまざまなカラムプロットの作成方法2mlについて確認しておくと、いくつかのトラブルを 防ぐことができます。 カラムプロットはカラム テーブル、グループテーブル、XY テーブル または分割表から作成できます。

#### □ 作業を再利用する

Prism でデータを分析し、グラフをいくつか作成した後、新しいデータで同様の分析を行 い、同様のグラフを作成したい場合があります。一から始める必要はありません。Prism に は、プログラミングをせずに作業の再利用を可能にする 4 つの機能があります。 ファミリの コピー「砲」、グラフの複製「砲」、ワンド/Wand を使用した分析の繰り返し「砲」、あるいは テンプ レートの保存および再利用「碕が可能です。

# ナビゲーションのヒント

## □ すべてのシートをギャラリーに表示

ギャラリーを開くには、ナビゲーターで 「データテーブル」「Data Table1、「情報」 [Info]、「結果」「結果」[Results]、「グラフ」[Graphs] または 「レイアウト」 [Layouts] フォルダーをクリックします。または、下部ツールバーの「ギャラリー」 [Gallery] ボタンをクリックします。

19(開)

ギャラリー「磡にはセクション内のすべてのシートが表示されます。移動先をダブルクリッ クします。または、複数のシートを選択して 一括操作する「ふ こともできます。

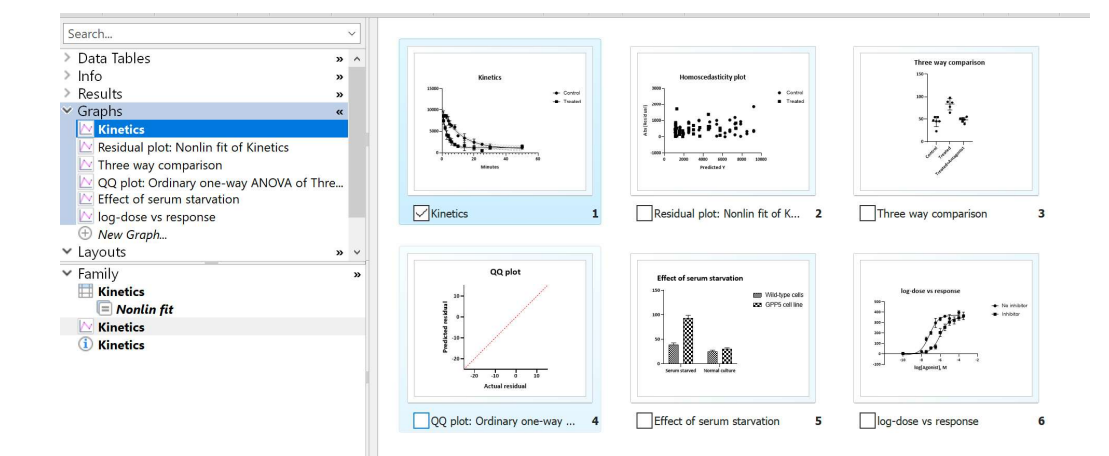

# ■ 「ファミリー」[Family] ナビゲーターを使用して関連するシート間を移動する

ナビゲータの下部にあるファミリーフォルダには、現在のシートにリンクされているすべて のシートが表示されます。結果は解析されたテーブルの下にネストされので、解析のつなが りが分かります。

#### ■ 2 つのシートを切り替える (行き来する)

下部ツールバーの「ピンポン」[Ping pong] ボタンをクリックして、前に表示したシートに 移動できます。再度クリックすると戻ります。

# □ 再確認するシートをハイライトまたは注釈付ける

ハイライト「耐ボタンをクリックすると、ナビゲーターとギャラリーでシート名が選択され た色でハイライトされます。後でハイライトされたシートを捜す「湖ことができます。

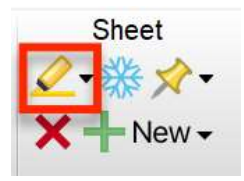

フローティングメモ「『4 で任意のシートに注釈をつけると、検索「『4 によりその注釈がつい ている全てのシートを見つけることが出来ます。

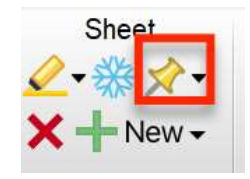

□ シートを検索する

プロジェクトが大きい場合は、ナビゲータの上にある 検索ツール 78 を使用して、 指定され たテキストを含むすべてのシートを検索します。語句を入力し検索を開始するためにクリッ クすると、特定の色でハイライトされたシートの検索を制限するための新しい選択が表示さ れます。

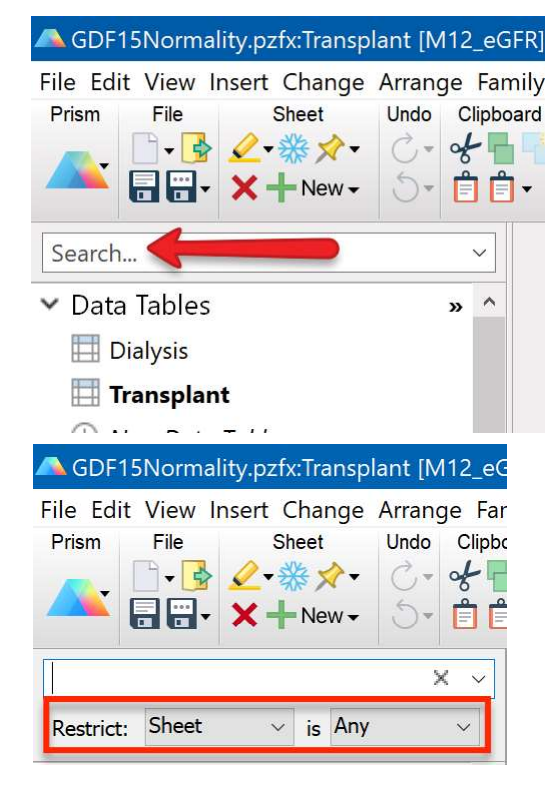

# グラフ作成のヒント

# ■「グラフフォーマット」[Format Graph]と「軸のフォーマット」[Format Axes1ダイアログの使用

軸をダブルクリックし、「軸のフォーマット」「Format Axis]ダイアログを開きます。グラフの 主要部をダブルクリックし、「グラフフォーマット」「Format Graph]ダイアログを開きます。

#### ■ 1 つの記号またはバーのみの色 (またはサイズ..) を変更する

記号またはバーを右クリック図かすると、その表示形式を変更できます。同じデータ セット内の他の記号やバーとは別の表示形式を選択できます。または、 データ テーブル で値の範囲を選択すると、これらのデータをプロットするすべての記号またはバーの表 示形式を変更図れできます。

### ■ Prism Magic を使用してグラフに一貫性を持たせる

1つ (または複数) のグラフを選択し、「 Magic 「 and 」 [Magic] (グラフをすべて同じにする) ボタンをクリックし、サンプル グラフを選択すると、すべてのグラフが一度に変更されま

す。

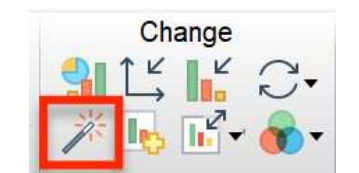

# ■ カラー スキームを選択して色を変更する

各グラフの要素の色を別々に変更する代わりに カラー スキーム 33 を使用します。 デフォル トのカラー スキームを利用するほか、独自のカラー スキームを作成することもできます。

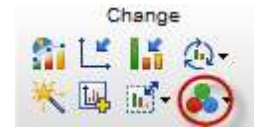

#### □ 生データからエラー バーを直接プロットする

Prism では生データからエラー バーが直接プロットされます。他で算出された SD または SEM を入力することもできますが、その必要はありません。生データを入力すると、後の処 理は自動的に行われます。行およびカラムの記述統計を行う分析機能も備わっていますが、こ れらはデータを理解する目的でのみ役立ちます。エラーバーのプロット用にこれらの分析を実 行する必要はありません。

# ■ グラフにデータを追加するには、ナビゲーターからテーブルをドラッグし、グラフ にドロップする

データまたは結果テーブルをグラフ内にドロップするとダイアログが表示され、含めるデータ セットおよびこれらのデータのプロット軸 (右または左) を選択できます。

# データ分析のトント

#### □ 分析を再実行しない -- 分析オプションを変更する

間違えたり、別の分析オプションを試したい場合、いつでも分析パラメータ ダイアログに戻 ることができます。2つの結果が必要な場合以外は、分析を繰り返さないでください。分析 パラメータ ダイアログを開くには、結果シートの左上隅またはツールバーの分析パラメータ をクリックします。

翻

□ 「ヘルプ」[Learn] および「チェック」 [Analysis Checklist] ボタンを使用す る

「分析」[Analyze] ダイアログで 「ヘルプ」[Learn] をクリックすると、その分析に関する 詳細を確認できます。このヘルプはプログラム ヘルプ以上の内容で、分析の原理についても 説明されています。

Learn

分析を完了したら、ツールバーの「チェック」 [Analysis Checklist] ボタンをクリックし、 結果を正しく解釈しているか確認できます。

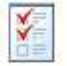

## □ グラフに結果を貼り付ける

結果テーブルの任意の部分を選択し、クリップボードにコピーし、グラフまたはレイアウト に貼り付けます。これはライブリンクになります。データまたは分析オプションを変更する と、貼り付けられた結果テーブル「282イが更新されます。

#### ■ コピーおよび貼り付け操作なしで解析チェーンを作成する

多くの分析 (変換など) で、データ テーブルとして使用可能な結果テーブルを作成できま す。グラフ作成されない結果であることを示す赤色グリッドが含まれるテーブルとは異な り、これらの結果テーブルには緑色のグリッドが含まれます。緑色グリッドのある結果テー ブルで「分析」「Analvze1 をクリックすると、その結果を分析できます。分析チェーンの長 さに制限はありません。たとえば、データを変換し、これを基準化した後、非線形回帰で フィットし、最後に回帰の残差を変換できます。

# エクスポートのヒント

□ 「Wordに送る」「Send-to-Word] および「PowerPointに送る」「Send-to-PowerPoint1 ボタンを使用する

> 1つのボタンをクリック「567 するだけですべて完了です。コピーおよび貼り付け、また はエクスポートおよびインポートの必要はありません。

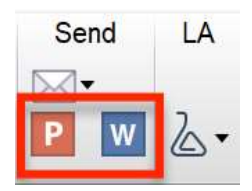

## ■ EMF または WMF 形式でのグラフのコピーを試す (Windows のみ)

Windows版 Prismは、3つの形式のうちの1つで、グラフをクリップボードへコピーすること ができます。これをいずれか 1 つの形式でコピーするように設定できます ( 「設定」 [Preferences] ダイアログ 「「カァイルとプリンタ」 [File & Printer] タブ)。ターゲッ

ト プログラム側に貼り付けたグラフが適切に表示されない場合、これらの設定をいろいろ試 してみることができます。

#### ■ 注意してエクスポート形式を選択する

Prism では さまざまな形式「58 がサポートされています。可能であれば、ビットマップ (TIF、JPG、PNG)のみが記述される形式ではなく、ベクトルおよびフォント情報が含まれ る形式 (WMF、EMF、EPS、PDF) を選択するようにしてください。

#### □ チーム メンバーにエクスポート画像ではなく完全な Prism ファイルを送信する

誰でも、Windows版、Mac版あるいはiPad版 Prism Viewer を用いて分析の選択を含む完全 なPrismファイルを見ることができます。

# 管理のヒント

### ■ シートの名前変更、並べ替えおよび削除を行う

Prism で割り当てられたシート名や順序を使用し続ける必要はありません。 データ テーブル (およびグラフ...)の名前の変更や並べ替えを行うことができます。 データ テーブルの 名前 の変更や並べ替え「砲を行うことができます。 データ テーブルの名前を変更すると、 リンク 付けられている分析およびグラフの名前も自動的に変更されます。 不要になった シートの削 除國も可能です。

## ■ 再確認するシートのハイライト

ナビゲーターとギャラリーの両方で黄色の ハイライト「耐 機能を利用できます。 異なる目的 のために異なるカラーを選ぶことができます。

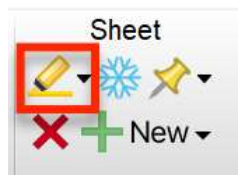

## ■ チーム メンバーとのコミュニケーションにフローティング メモを使用する

プッシュピン アイコンをクリックして、任意のシートに色分けされた フローティング メ モロイを追加できます。

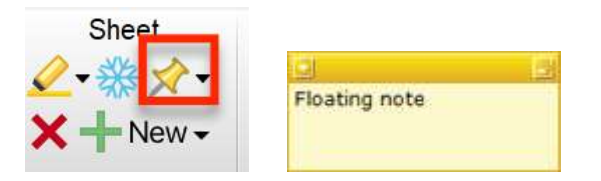

□ 実験の詳細を情報シートに記録する

「情報」「Info]シート「77 には、体系化情報 (ロット番号、ページ番号など) と自由形式のメ モの両方が含まれます。各情報シートは特定のデータ テーブルにリンク付けることができま す。

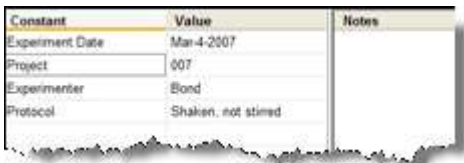

#### ■ プロジェクトが大きくなりすぎたり、小さくなりすぎないようにする

データ テーブルごとに新しいプロジェクトを開始する必要はありません。Prism プロジェク ト (ファイル) にはデータ テーブル、分析およびグラフを500迄、含めることができます。 また、プロジェクト全体を1つのファイルに保存することができます。

ただし、ナビゲーションするのが難しくなるため、プロジェクトがあまり大きくなりすぎな いようにしてください。後でいつでもプロジェクトを 統合する[57]、または、あるプロジェ クト内のグラフを他のプロジェクトのレイアウトに含める「38』ことができます。

#### よくあるミス

#### □ ミス:修正する代わりに解析を繰り返す

分析オプションを変更したい場合、簡単に 行うことができます[28]。分析のパラメーター (オプション)を変更できます。または、分析対象のデータ テーブルやデータ セットを変更 できます。分析を一からやり直す必要はなく、プロジェクト内に不要な結果が残ることもあ りません。

#### ■ ミス: 同じ値から 2 番目のグラフを作成するためにテーブルを複製する

Prism ではデータ テーブルごとにグラフが自動作成されます。同じデータの2番目のグラフ を作成する際、データをコピーし、新しいテーブル (それ自体、グラフが自動作成される) に 貼り付ける人が多くいます。その必要はありません。同じテーブルからグラフをいくつでも 作成できます。「新規」「New1 ボタンをクリックし、「既存データからグラフを作成」 [Graph of Existing Data] を選択するだけです。

#### □ ミス: 一連の同様のグラフの形式の設定を何度も繰返す

一連のグラフがある場合、グラフごとにフォント、カラー、線の太さなどを変更する必要は ありません。代わりに、1つのグラフをフォーマットし、 [Magic] [Magic] (グラフをす べて同じにする) 3個 を使用して、残りのグラフにすぐに反映できます。関連があるグラフを 作成したいときは、完成されたグラフを複整します。

## ■ ミス: プロジェクトが大きくなりすぎる

Prism ファイルは"プロジェクト"と呼ばれますが、その大きさはユーザーが自由に決定でき ます。ファイルが大きすぎるとナビゲーションが難しくなることもあります。このため、 ファイルを適切なサイズに保つことをお勧めします。後でいつでもプロジェクトを統合す る「5 または、あるプロジェクト内のグラフを他のプロジェクトのレイアウトに含める「58 ことができます。

#### ■ ミス: 新しいデータ セットから同じグラフを作成するのに多数のステップを踏む

作業を繰り返す必要はありません。希望のグラフを作成したら、別のデータで同様のグラフ を作成する方法が Prism にはいくつか用意されています。まず、グラフの複製「® から始め てみましょう。

## □ ミス: 大きなプロジェクトでの作業中にマイルストン バックアップを保存しない

大きなプロジェクトで作業する際、現在のバージョン以外もバックアップしてください。重 要なデータを誤って削除してしまうことがあります。また、誰かがファイルを破損してしま うこともあります。作業中の中間バージョンを保存するには、PrismのBackupコマンド「27 を使用します。Mac版 Prismは、自動的にMacOSのVersions機能を使用して、作業途中の保 存を行います。

全てを表示 項目のみを表示